# **Sokrates WEB**

**SchülerInnenverwaltung**

**Interimsbestätigung**

# Bildungsdirektion Kärnten

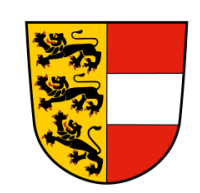

**Version: 12.06.2023**

# **Änderungsverlauf**

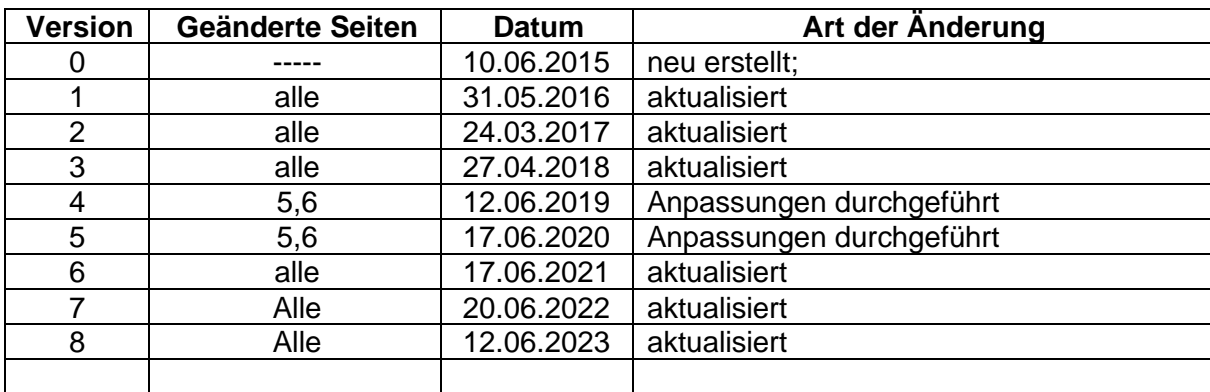

# **Inhaltsverzeichnis**

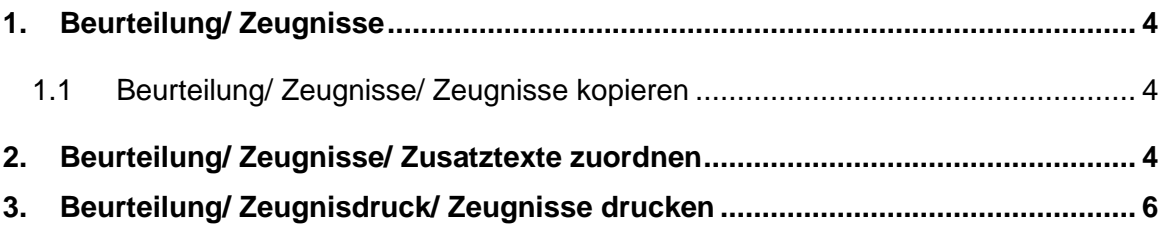

Im folgenden Skript werden alle relevanten Aktivitäten bzw. Funktionen für das Anlegen bzw. Bearbeiten von **Interimsbestätigungen** beschrieben. Da weiterführende Schulen ein "vorgezogenes Jahres- und Abschlusszeugnis" benötigen können, wird im Sokrates WEB dafür eine Interimsbestätigung angelegt.

### <span id="page-3-0"></span>**1. Beurteilung/ Zeugnisse**

#### <span id="page-3-1"></span>**1.1 Beurteilung/ Zeugnisse/ Zeugnisse kopieren**

- **Beurteilung**
- **Zeugnisse**
- Zeugnis kopieren
- Klasse auswählen
- **Zeugnisart**: Jahres- und Abschlusszeugnis
- Suchen
- Schüler auswählen
- **Gewünschte Zeugnisart**: Interimsbestätigung
- Zeugnisdatum: **NICHT** der 07.07.2023 (Zeugnisdatum)
- Kopieren

**Hinweis: Das Jahres- und Abschlusszeugnis muss vor dieser Aktion komplett fertiggestellt sein. Es ist danach NICHT mehr möglich, im JAZ etwas zu verändern!**

# <span id="page-3-2"></span>**2. Beurteilung/ Zeugnisse/ Zusatztexte zuordnen**

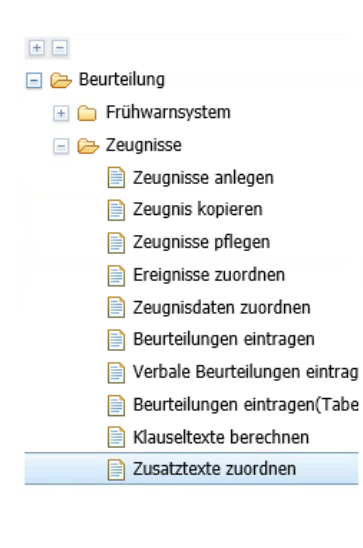

− SchülerInnen suchen

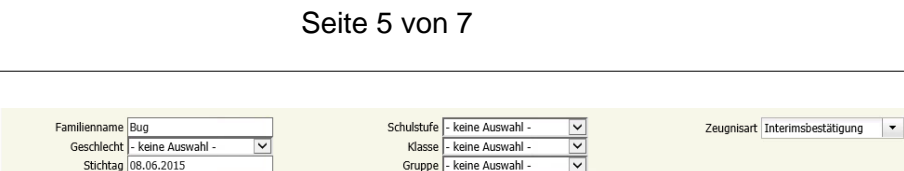

Liste der SchülerInner

Tabel

Vorname

Anzahl der Treffer 1 / ausgewählt 1

Geburtsdatum 1

 $\boxed{0}$ 

17.07.2008

Zusatztext - keine Auswahl

− Zusatztext – "Zusatztitel" auswählen/ vorherigen Text löschen und folgenden Text für das betreffende Schuljahr händisch eintragen (der nachfolgende Textbaustein ist für das Schuljahr 2022/23): "**Bestätigung über die Leistungsbeurteilung im Schuljahr 2022/23**"

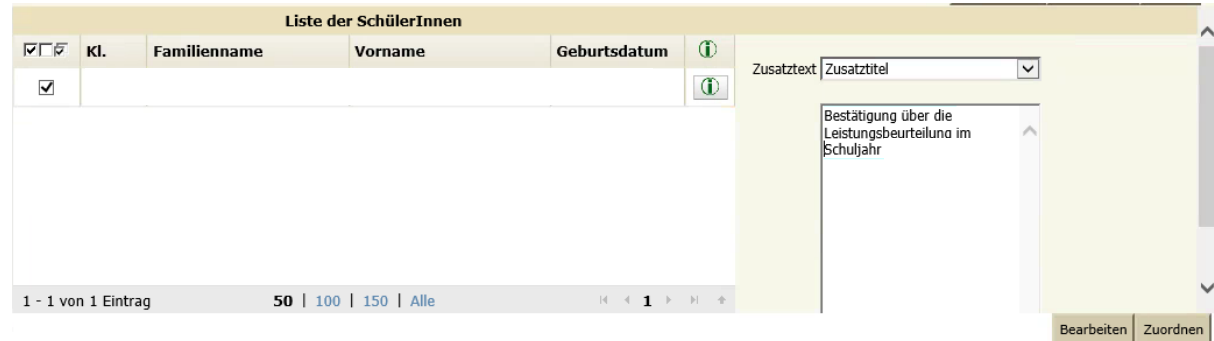

− Zuordnen

 $\blacksquare$  Frühwarnsystem

Zeugnisse anleger Zeugnis kopieren Zeugnisse pflegen

**E** Freignisse zuordnen

Zeugnisdaten zuordnen

Beurteilungen eintragen

Verbale Beurteilungen eintrag

Beurteilungen eintragen(Tabe Klauseltevte herechner Zusatztexte zuordnen

 $\overline{\textbf{w}}\overline{\textbf{w}}\overline{\textbf{w}}\overline{\textbf{w}}$ 

 $\ddotmark$ 

 $\left| \cdot \right|$ 

Familienname

**PLICELNIC** 

 $\overline{\phantom{a}}$  Zeugnisse

- Zuordnen

− Zusatztext – "Klauselergänzung" auswählen/ vorherigen Text löschen und folgenden Text für das betreffende Schuljahr händisch eintragen (der nachfolgende Textbaustein ist für das Schul-

jahr 2023/2024): "Die Ausstellung dieser Interimsbe**stätigung dient ausschließlich zur Vorlage bei der aufnehmenden Schule im Rahmen des Aufnahmeverfahrens 2023/2024. Weitere Rechte oder Berechtigungen erwachsen daraus nicht"**

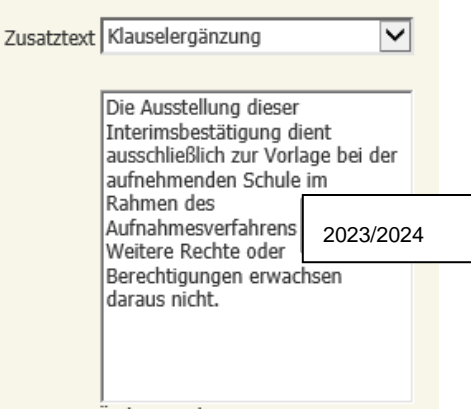

Übernehmen | Initialisieren | Suchen

 $\overline{\mathbf{v}}$ 

– Schülerinnenverwaltung (**Version: 12.06.2023**) Schülerinnenverwaltung (version: 12.06.2023)  $\mathbf{I}$ **S o k r a t e s W E B**  $\boldsymbol{\omega}$ ш  $\geq$ **S**  $\bullet$  $\overline{\phantom{0}}$  $\boldsymbol{\sigma}$  $\qquad \qquad$ ¥  $\mathbf{o}$ ທ

## <span id="page-5-0"></span>**3. Beurteilung/ Zeugnisdruck/ Zeugnisse drucken**

- − SchülerInnen suchen/ Zeugnisart: Interimsbestätigung/ Achtung auf das Zeugnis-Datum!
- − In der Suchmaske "**Interimsbestätigung**" einstellen und ausdrucken

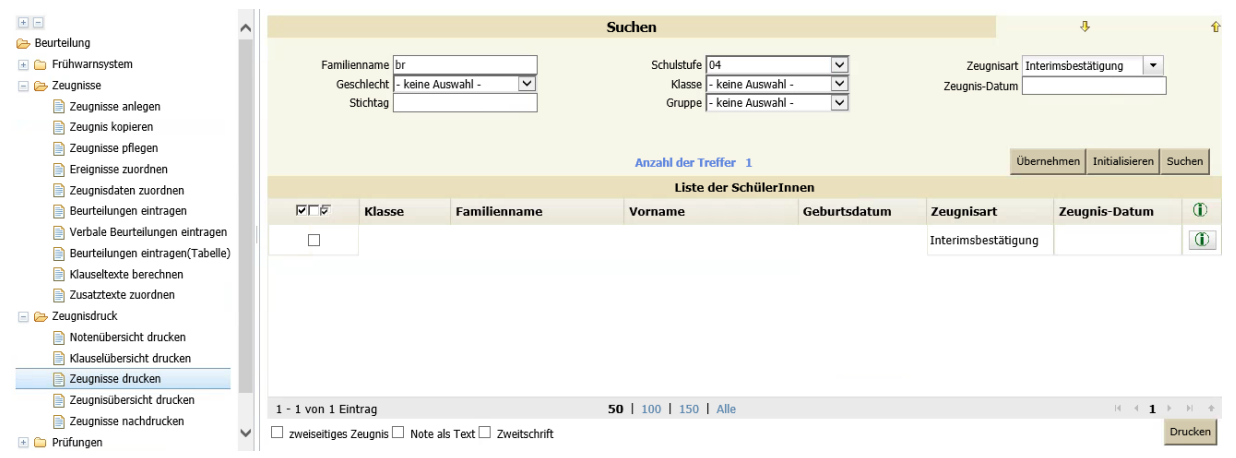

Seite 7 von 7

#### **Volksschule**

Schuljahr

## Interimsbestätigung

Bestätigung über die Leistungsbeurteilung im Schuljahr

geboren am i, Religionsbekenntnis evang. A.B.,

Schülerin der 4b-Klasse (vierte Schulstufe) Volksschule

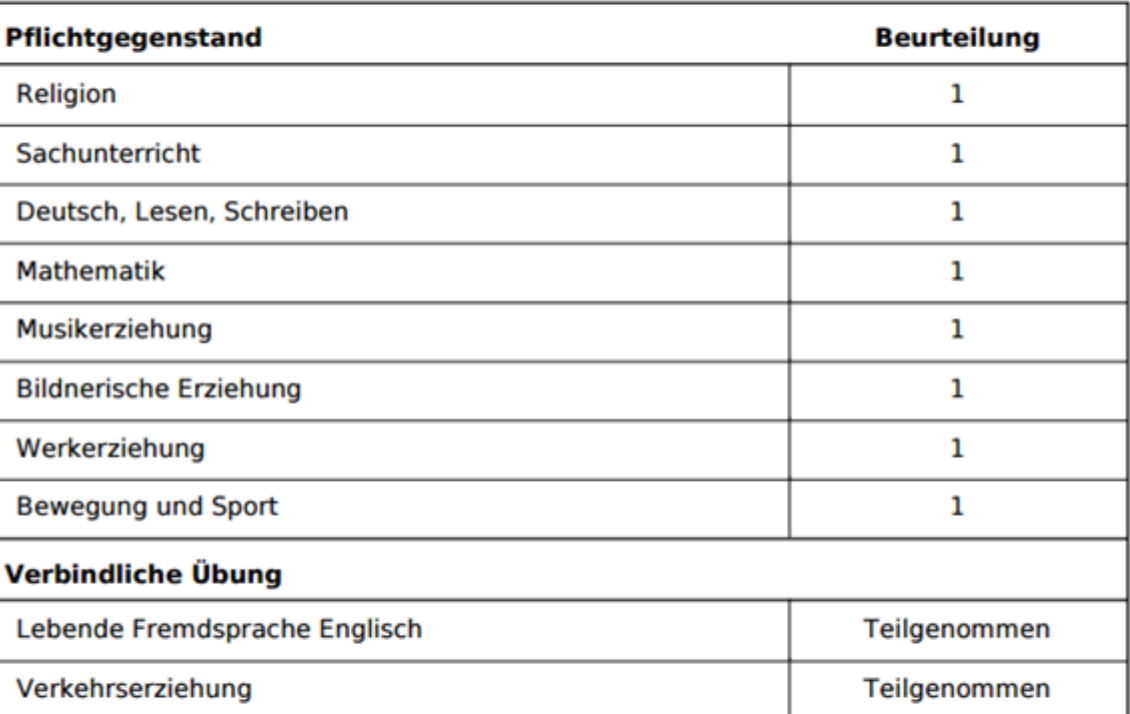

Die Ausstellung dieser Interimsbestätigung dient ausschließlich zur Vorlage bei der aufnehmenden Schule im Rahmen des Aufnahmsverfahrens . Weitere Rechte oder Berechtigungen erwachsen daraus nicht

Villach, am

Schulleitung

Klassenlehrerin

٠